# <FortiClient VPN 利用ガイド> iOS 編

## 【FortiClient のアプリをダウンロードする】

1. 「App Store」をタップします。

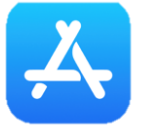

2. 「Q 検索」から「Forticlient VPN」を検索して、「入手」をタップします。

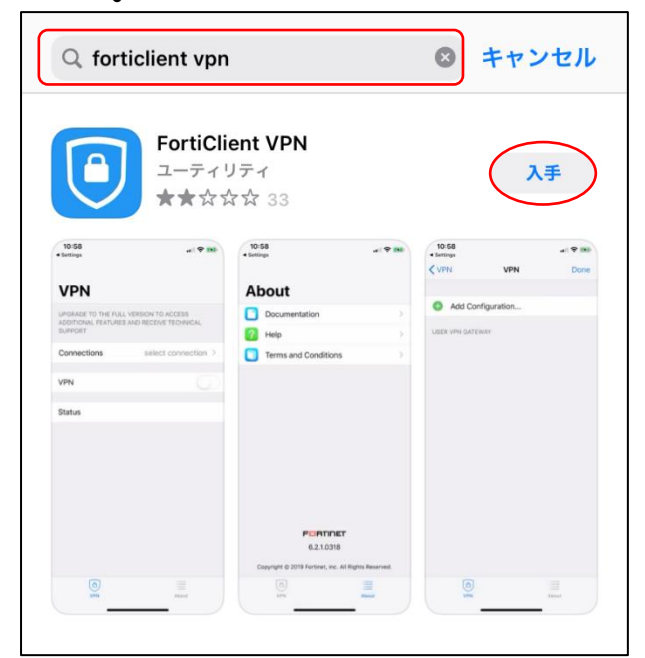

3. 「開く」をタップします。

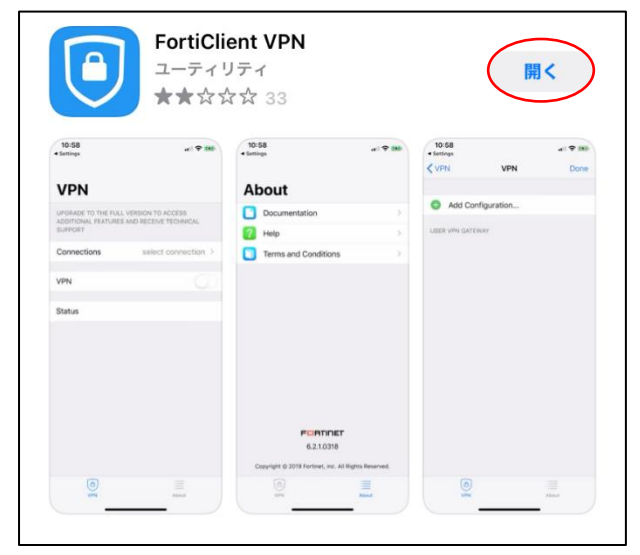

#### 4. 「I accept」をタップします。

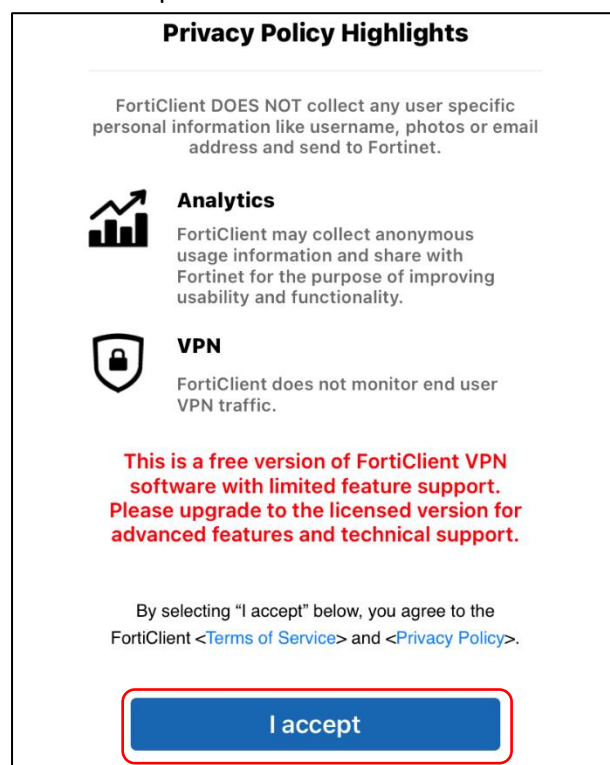

#### 5. 「I accept」をタップします。

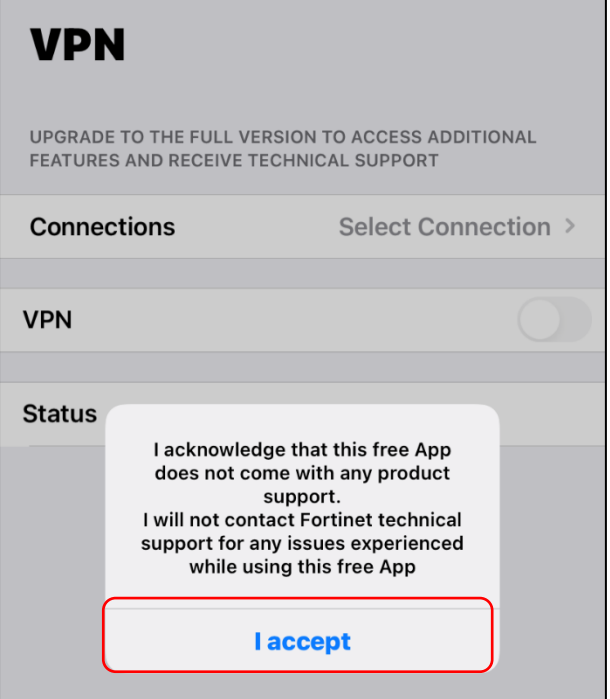

## 6. 「許可」をタップします。

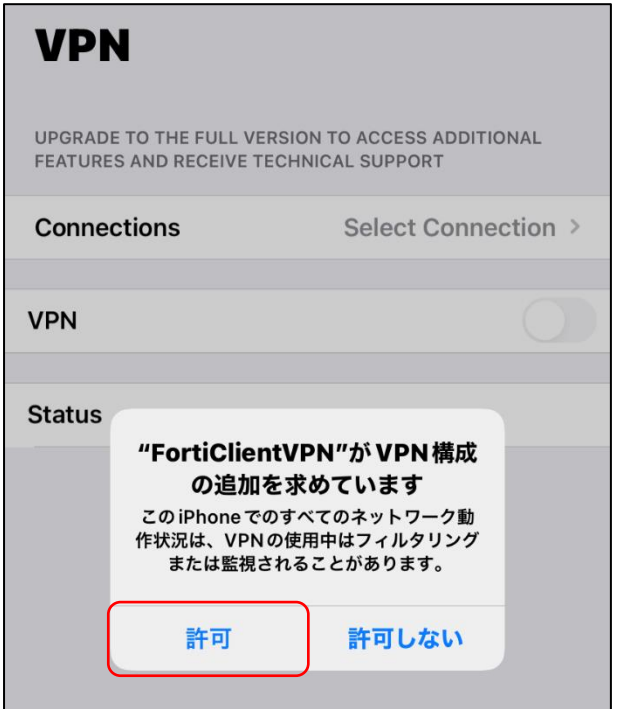

### 7. iPhone の指示通りにパスコード入力または指紋認証を行います。

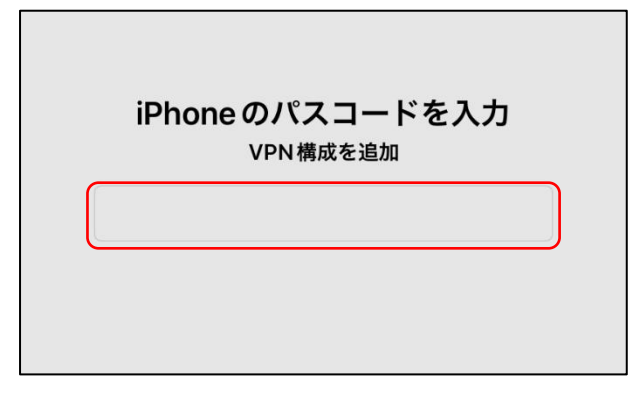

### 8. 「Connections」をタップします。

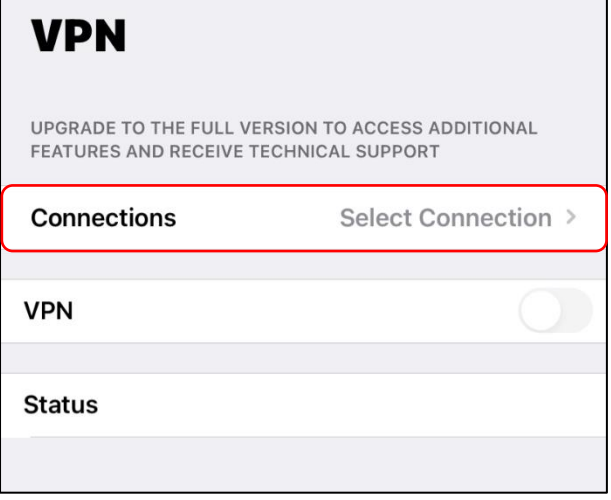

#### 9. 「+ Add Configuration…」をタップします。

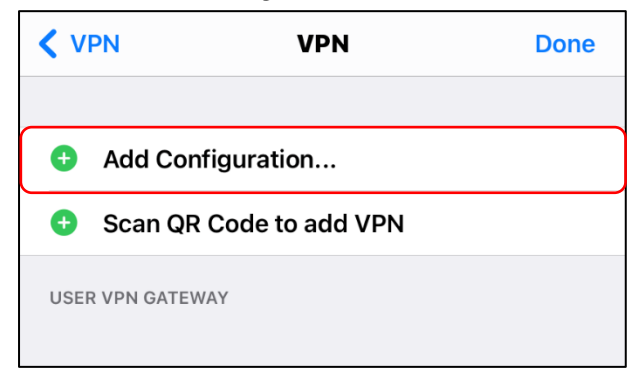

- 10. 「Name」「Host」「User」に以下の情報を入力して「Save」をタップします。
	- 【Name】 広島経済大学
	- 【Host】 https://vpn.hue.ac.jp
	- 【User】 HUENAVI アカウントと同一のユーザー名(●●●●●@pcnet.hue.ac.jp)

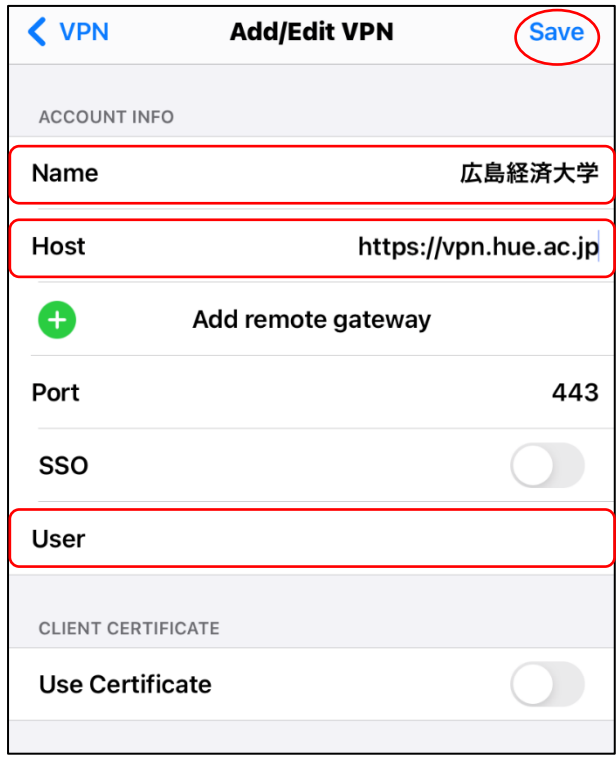

13. 設定が保存されていることを確認して、「<」をタップしてアプリの TOP 画面に戻ります

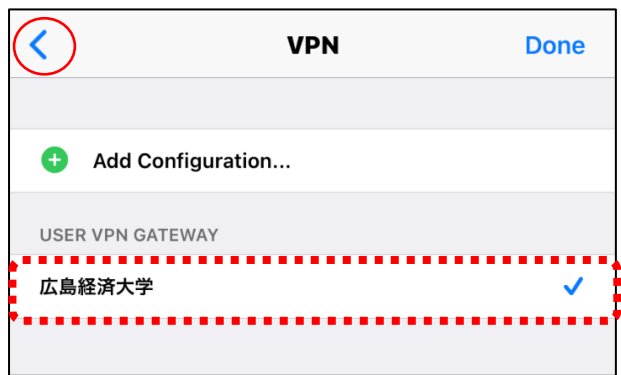

## 【VPN に接続する】

1. 「Forticlient VPN」をタップします。

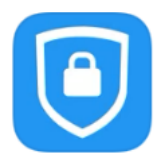

2. 「VPN」をタップして有効にします。

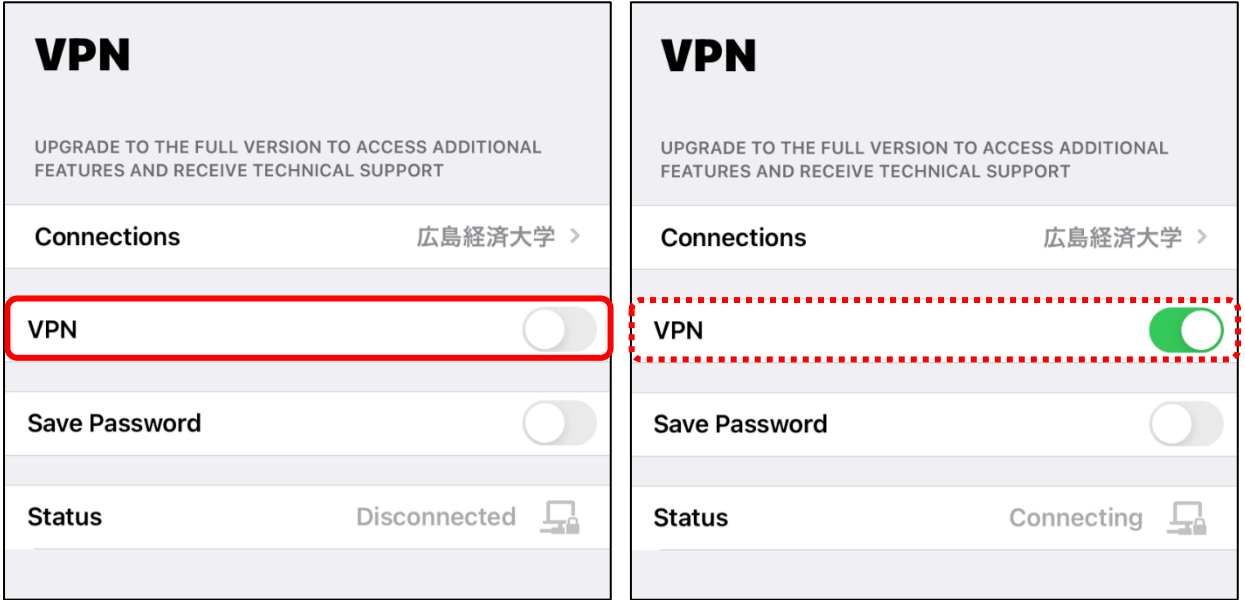

3. HUENAVI アカウントと同一のパスワードを入力して「OK」をタップします。

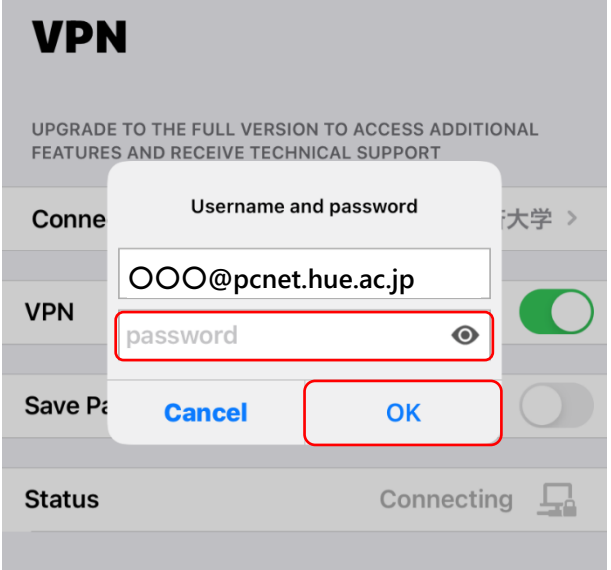

4. 「Status」が「Connected」になっていることを確認して、アプリの TOP 画面に戻ります。

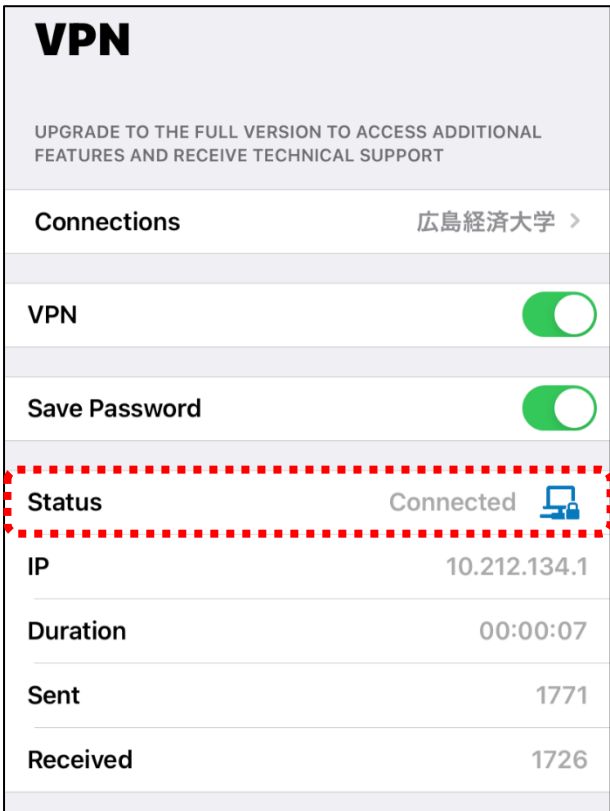

### 【朝日新聞クロスサーチにアクセスする】

1. [図書館ホームページ](https://www.hue.ac.jp/library/) を開いて「朝日新聞クロスサーチ」をタップします。

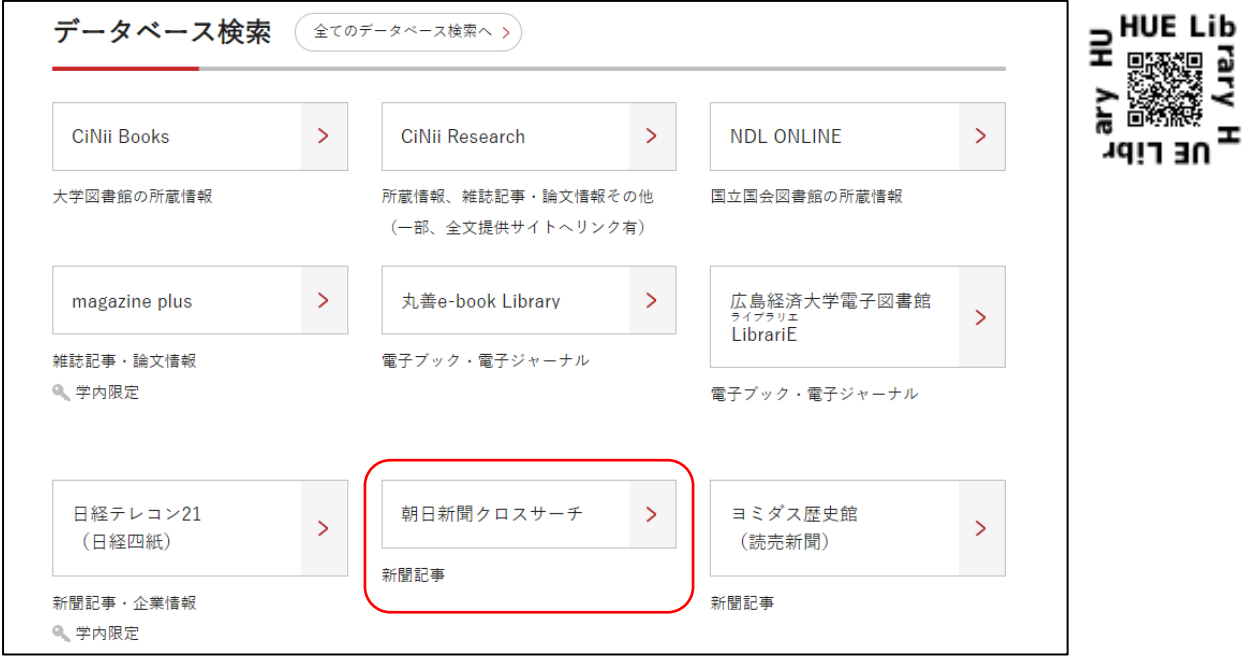

2. 朝日新聞クロスサーチのトップ画面が表示され、学外から利用できます。

\*利用後は必ず「ログアウト」で終了してください。

\*同時アクセス数2を超えている時はアクセスできません。時間をおいてログインしてください。

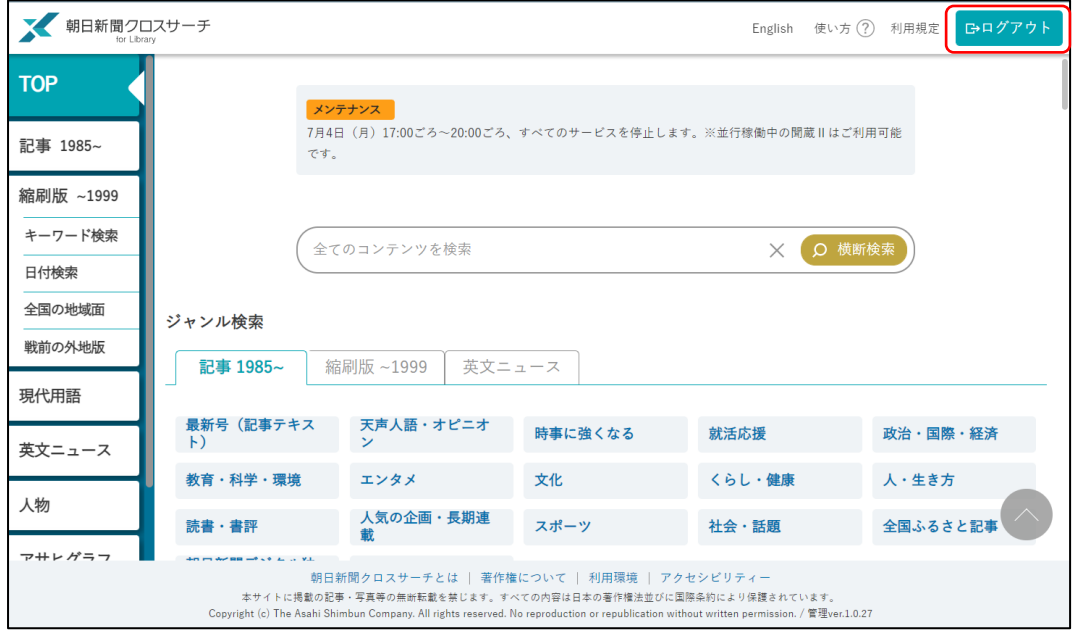

# 【VPN を切断する】

1. 「Forticlient VPN」をタップします。

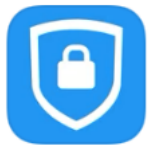

2. 「VPN」をタップして無効にします。

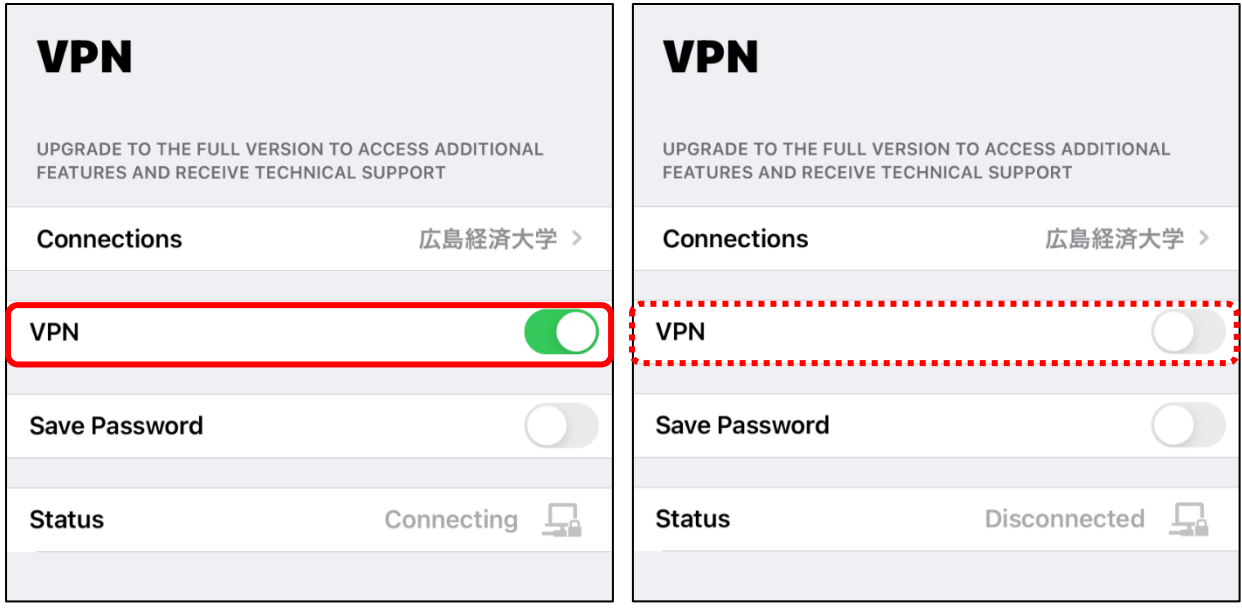